# **如何初始化外接盒中的硬碟**

如何初始化您的外接硬碟,可以透過您所購買的外接硬碟盒,其中任何一個傳輸介面 (Thunderbolt / eSATA / USB / FireWire) 來進行初始化動作, 跟您在本機磁碟初始化的動作一樣; 如果您有特定 的格式化工具,請先確認是否有支援您所購買的外接盒所使用的傳輸介面。 如果是有磁碟陣列功能的外接盒,請先設定好您所需的磁碟陣列模式,再進行格式化的動作。

#### **警告 :**

**移除分割區和格式化的動作,會清除您的硬碟中的資料! 避免重要檔案的遺失,請在進行此項動作 時,先將重要檔案備份在您其它的儲存裝置中。**

### **macOS**

1. 使用 Mac OS X 中的「磁碟工具程式」來進行磁碟初始化的動作,您可以從「應用程式/工具」 資料夾中開啟,或是連接電腦後出現的提示視窗中開啟。

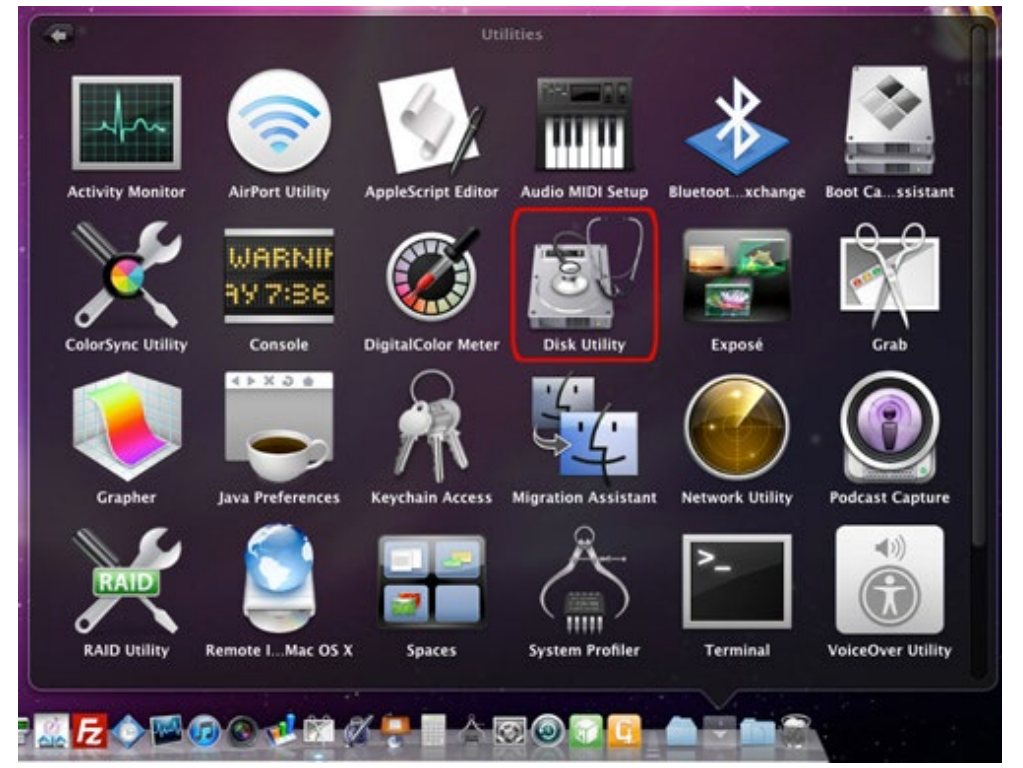

2. 「磁碟工具程式」1~3 項中,先點選您要初始化的磁碟,再選擇「分割」項目及所需分隔的磁 區數目,範例中只選擇 1 個分割區。

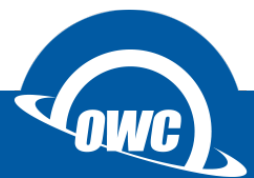

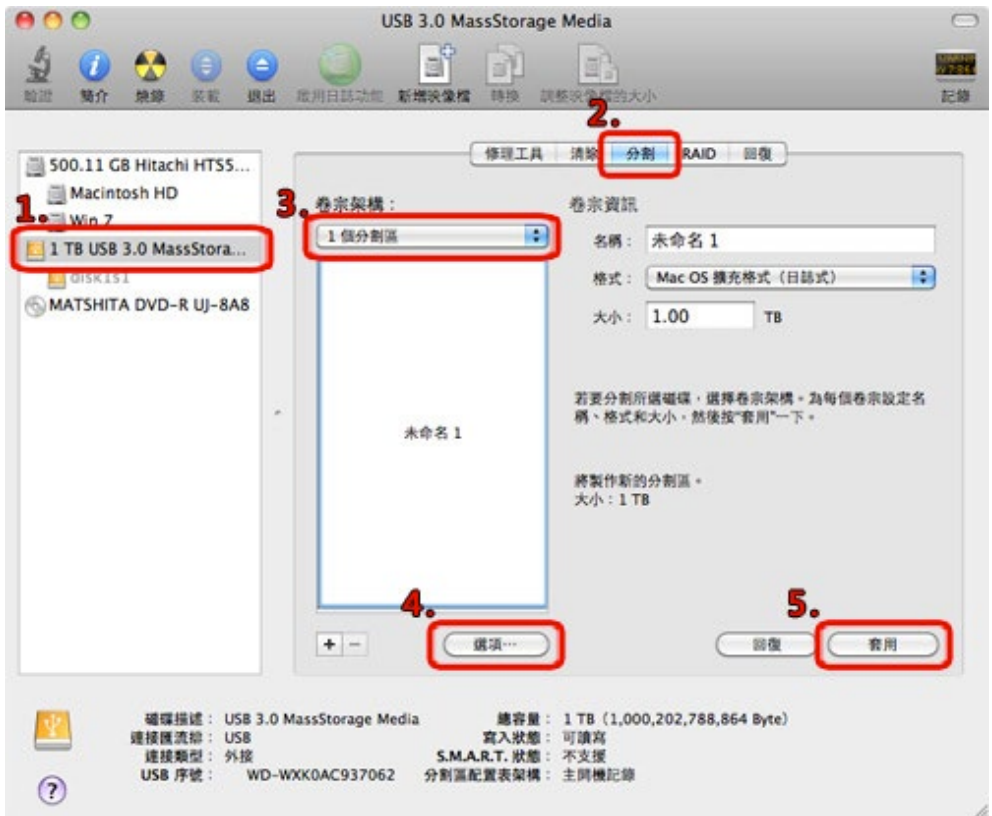

3. 「磁碟工具程式」4~5 項,「選項」設定中選擇何種架構的分割區,完成後按下套用,完成後 會在桌面顯示磁碟圖示。

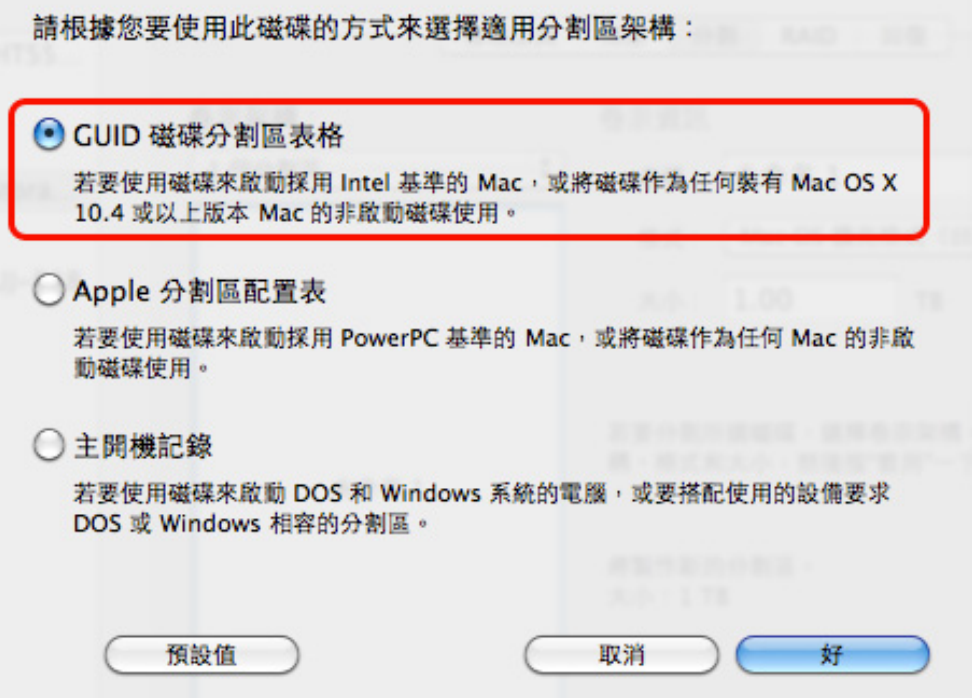

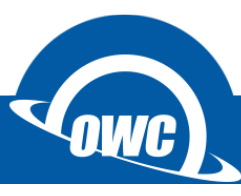

### **磁碟工具沒有看到外接硬碟怎麼辦?**

如果您在 macOS 磁碟工具中看不到硬碟或是無法清除成 macOS 格式, 請進入命令模式視窗中, 依照下圖範例確認是否抓取到硬碟並進行清除動作。 **(清除前請先備份您的資料)**

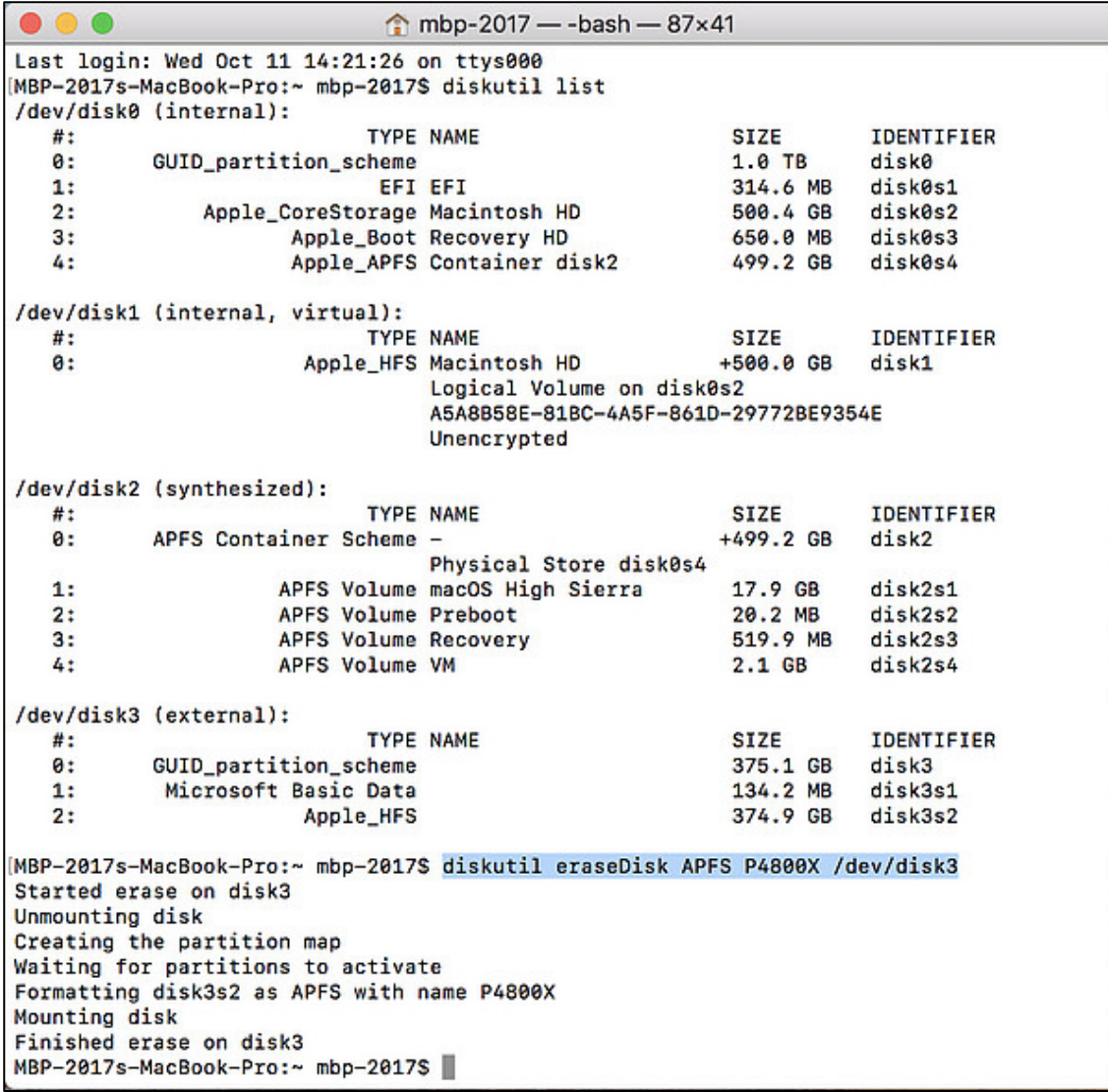

1. 確認外接硬碟位置 : **diskutil list**

2. 上圖確認外接硬碟為 **/dev/disk3**

3. 格式化外接硬碟: **diskutil eraseDisk APFS P4800X /dev/disk3**

**diskutil eraseDisk** → 清除指令

**APFS** → 我要格式化成 macOS High Sierra 的格式

**P4800X** → 完成後的磁碟名稱

**/dev/disk3** → 要格式化的外接硬碟路徑

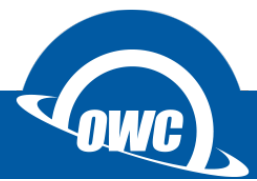

# **常見問題**

#### **在 Mac OS X 中我無法格式化我的外接硬碟?**

一些使用者可能會碰到在 Mac OS X 中, 格式化外接硬碟會出現失敗的狀況, 其中最主要的原因, 是因為外接硬碟原本是 Windows OS 的磁碟格式,以至於 Mac 系統無法直接格式化,此時您可以 先選擇「分割」磁碟的方式,在「選項」中選擇 Apple 的磁碟系統後進行初始化動作,完成後就可 以改善您所碰到的問題。

#### **如何分割以格式化過的硬碟?**

你可以透過專用的磁碟工具來進行,但是如果您是使用 Windows 系統内附的磁碟工具,進行分割 動作時將會造成您的資料遺失。

#### 我不小心清除了磁碟分割區,但是還未格式化我的硬碟,可以將資料救回來嗎?

一般來說,當您刪除分區,磁區遺失後將看不到磁碟內的資料。不過,如果你沒有做任何其它動 作,如格式化,還是有可能救回部分或全部的資料。您可以使用救援軟體來還原之前的分割區設 定, 我們建議您可以試試 [TestDisk](http://www.cgsecurity.org/wiki/TestDisk_Download) 所提供的救援磁區功能。

#### **我應該為我的外接式硬碟選擇哪一種格式?**

這將取決於您要如何使用您的外接式硬碟,我們提供一些建議如下,給您參考:

- NTFS: 可以在 Windows XP, Windows Vista, Windows 7 上可讀寫, Mac OS 僅提供讀 取。
- HFS+ : Mac OS 格式, 僅能在 Mac OS 上使用。
- FAT32: 支援 Windows, Mac and Linux 。(單一檔案限制 4GB 以下,磁碟分割區限制 2.2TB 以下) ※ 以上都在不考慮安裝其它第三方軟體下的狀況。

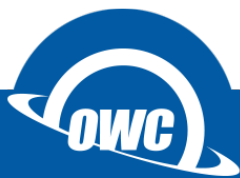

## **Windows OS**

#### **大於 2TB 容量的初始化步驟**

首先為什麼需要特別說明大於 2TB 的初始化步驟?這是緣至於 Windows Vista 之前的舊系統 (如 WIN 98SE / WIN XP),本身並未支援大於 2TB 的磁碟定址格式,所以在此特別說明,當您是使用大 於 2TB 的硬碟時,有可能在 WIN 98SE / WIN XP 下無法使用,或是只能抓取到 2TB 的硬碟容量, 當你依照說明進行初始化後,您將可以在 Windows Vista 之後的版本中使用完整的磁碟容量。

- 1. 首先先將已初始化的磁碟分區刪除, 如果是未初始化的磁碟請直接看第 6 個步驟。
- 2. 在桌面的左下角「開始 > 搜尋程式及檔案」中輸入 cmd 進入系統管理員的命令提示視 窗, 在視窗中輸入 diskpart 指令後按下 Enter 鍵, 開始進行磁碟初始化動作 (Win 8 可直 接按下「視窗」+「x」,選擇系統管理員的命令提示視窗)。 <http://support.microsoft.com/kb/300415>
- 3. 輸入 list disk 查看磁碟號碼。
- 4. 選擇要初始化的磁碟;範例是選擇磁碟 2,所以輸入 select disk 2 指令後按下 Enter 鍵。
- 5. 清除磁碟 (請特別注意所選的磁碟是您所需要初始化的磁碟);輸入 clean 指令後按下 Enter

鍵,即可完成清除動作,完成後輸入 exit 指令離開。

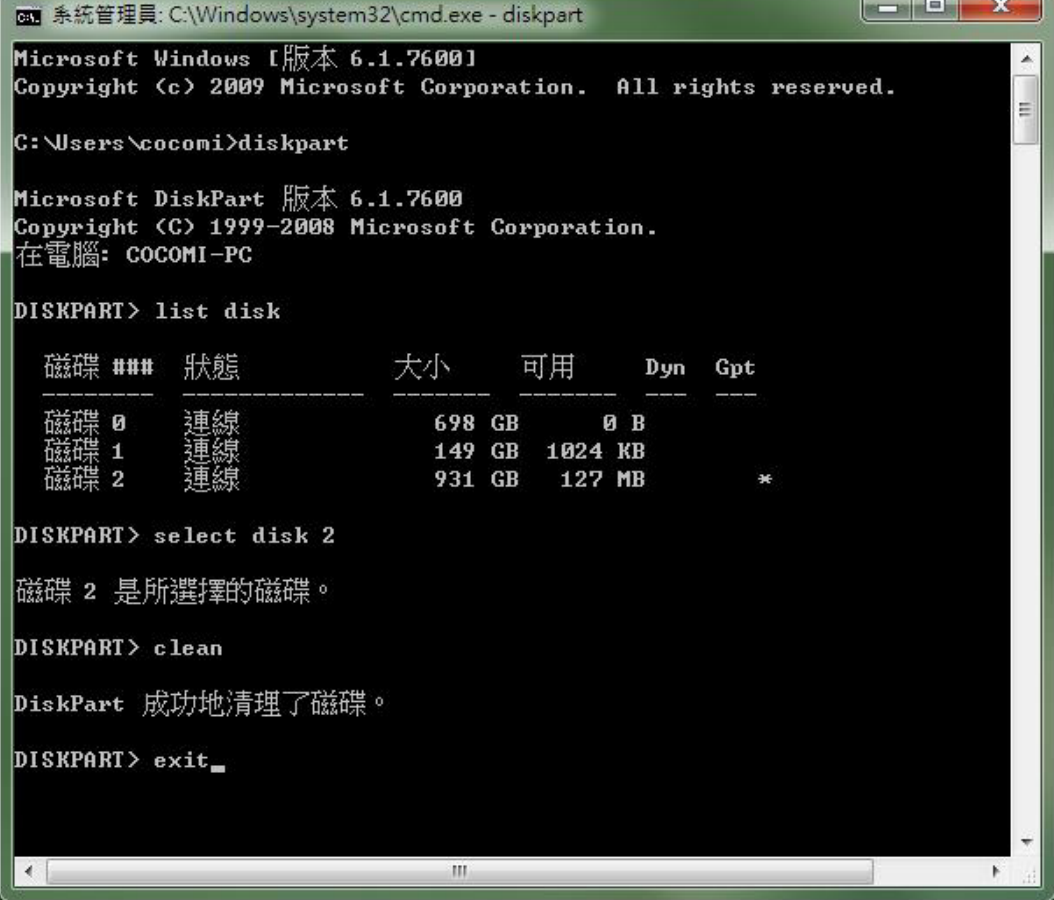

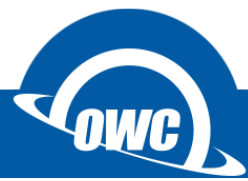

6. 在「我的電腦」圖示上點擊滑鼠右鍵,出現選單後點選「管理」項目進行格式化動作,或是 在「控制台 (切換到傳統檢視) > 系統管理工具」選擇「電腦管理」。

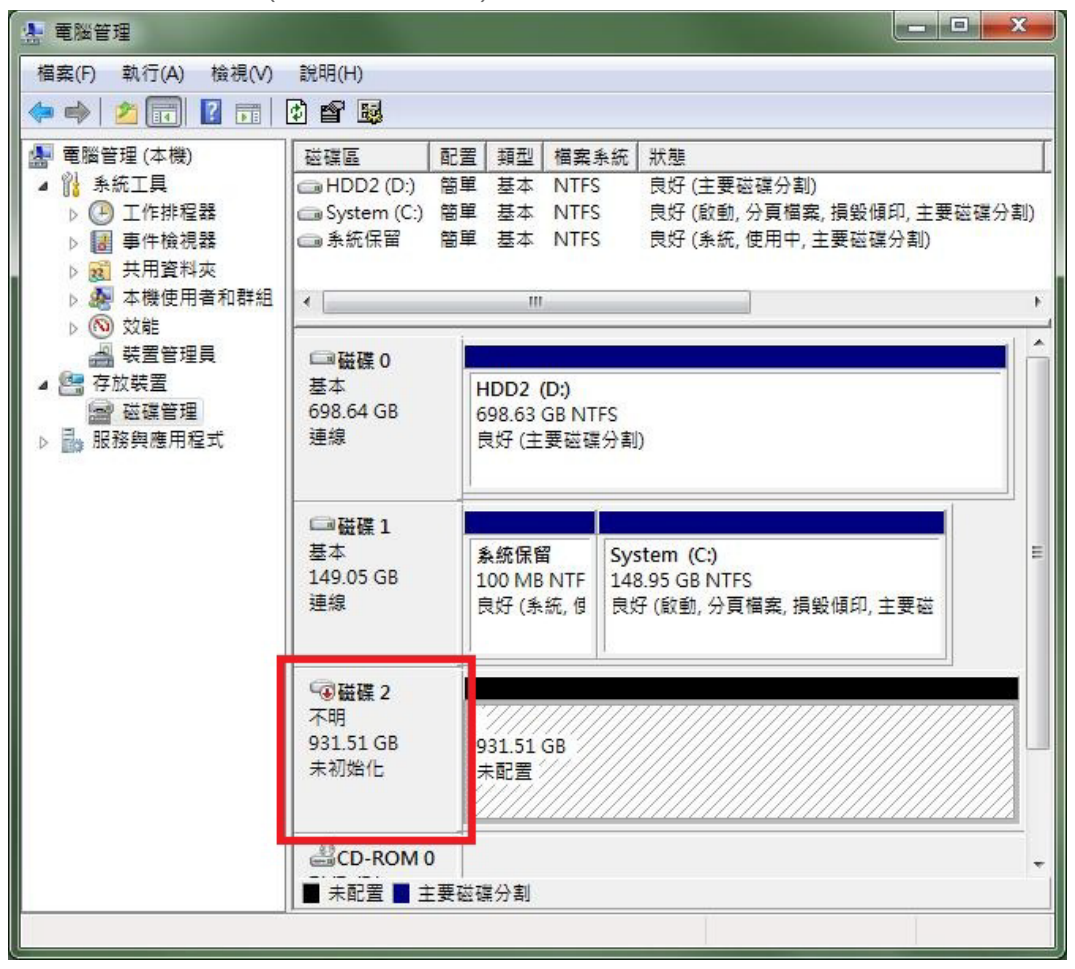

7. 點選外接磁碟;範例中為磁碟 2,點選磁碟 2 後按下滑鼠右鍵,選擇「初始化磁碟」後選 擇 **GPT** 格式後按下「確定」鍵。

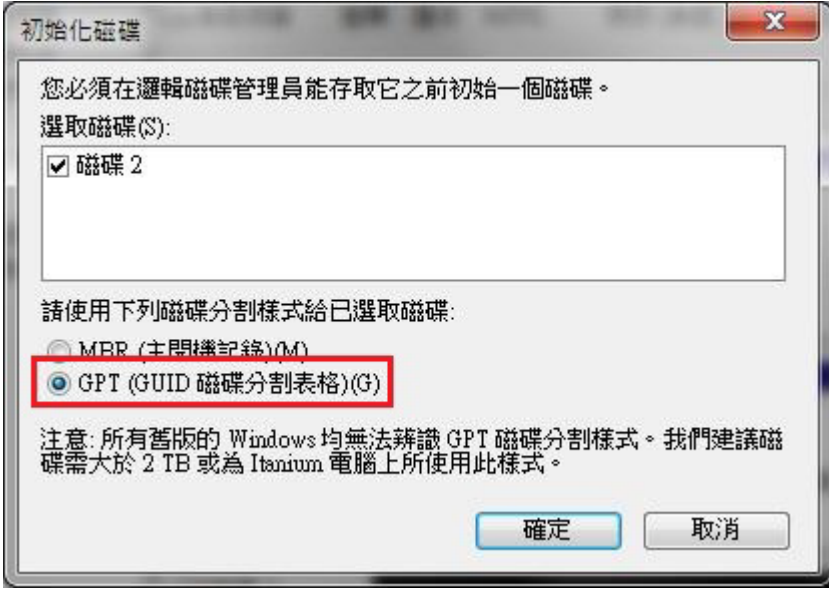

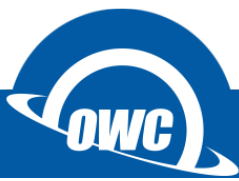

8. 滑鼠點選「未配置磁區」後按滑鼠右鍵,選擇「新增簡單磁區」,依照「新增磁碟分割精靈」 步驟,選擇您需要的磁區大小、磁碟格式只能選擇 NTFS 格式。

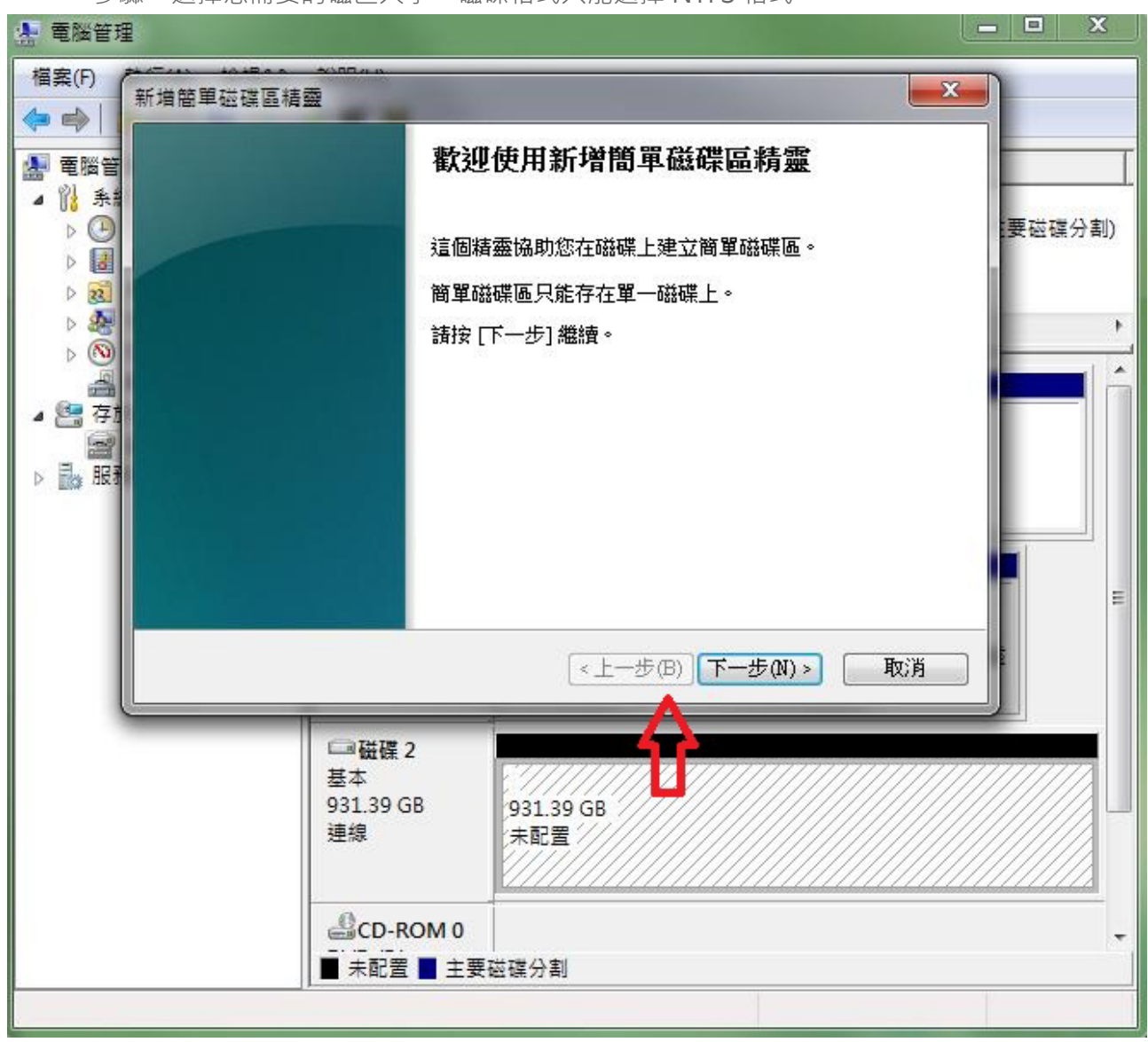

9. 完成後在「我的電腦」中就會出現您剛剛初始化過的磁碟圖示。(**GPT** 格式不支援 WIN 98SE / WIN XP)

#### 免責聲明:

這篇文章中的內容如有變更,認不另行通知。OWC 不作任何說明或保證 ( 暗示或其他方式 ) 本文件的準確性和完整性, 在任何情況下概不負責任何利潤損失或任何其它商業損害。在本文中所有使用中的廠商名稱和產品名稱,或是商標或標誌 為其各自持有人所有。

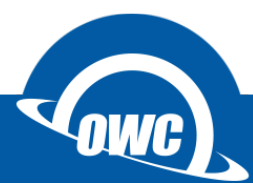